### **Change A Phone Number Tutorial**

The Cv3 Change A Phone Number Tutorial will walk you through the steps needed to change a phone number in an existing configuration. There are three methods to achieve this; using the Cv3 Database Editor, connecting a touch-tone phone to the PGM port and entering the program code locally, or by calling the unit remotely to enter the program code.

#### *Using the Cv3 Database Editor*

The Database Editor is the quickest and most intuitive way to locate and change phone numbers in a directory. If the software hasn't been installed on your PC, it can be downloaded here: [http://barnett](http://barnett-engg.com/Products/B1277/Pages/B1277_software.aspx)[engg.com/Products/B1277/Pages/B1277\\_software.aspx.](http://barnett-engg.com/Products/B1277/Pages/B1277_software.aspx)

Launch the software:

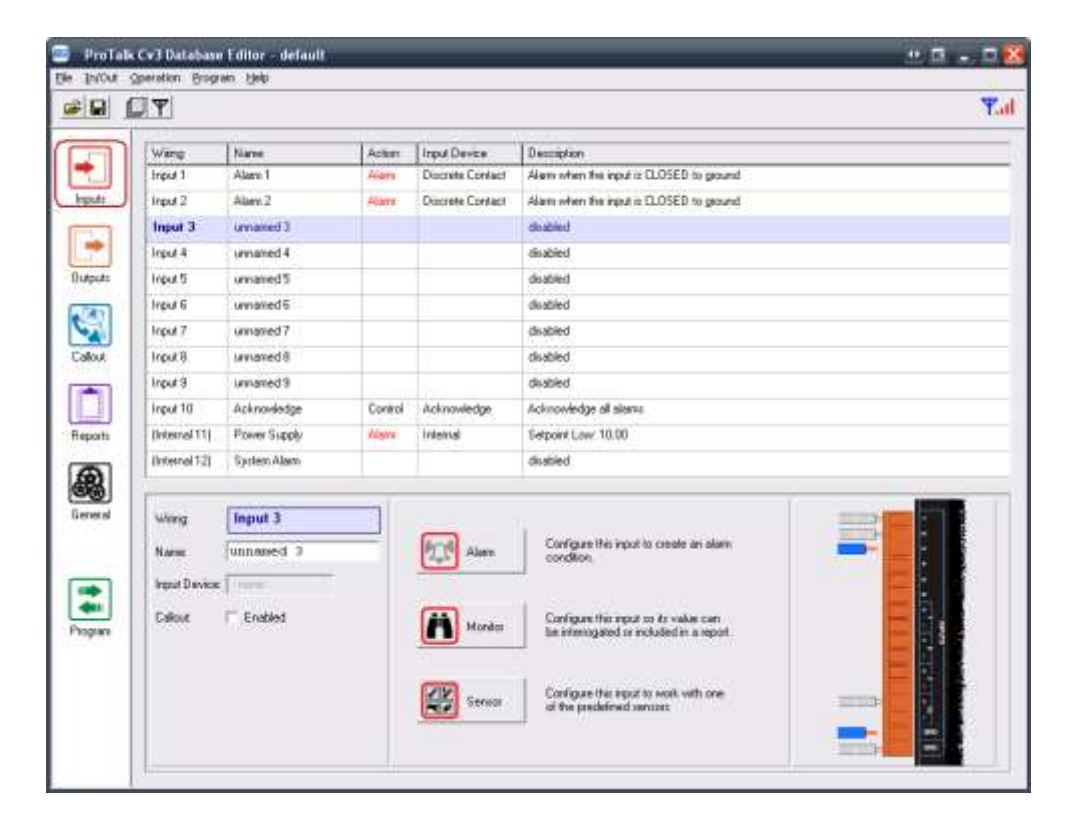

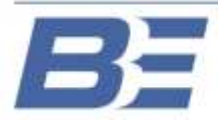

### **Change A Phone Number Tutorial**

Connect a program cable to the Cv3 and press the 'Program' button at the lower left-hand-side of the window:

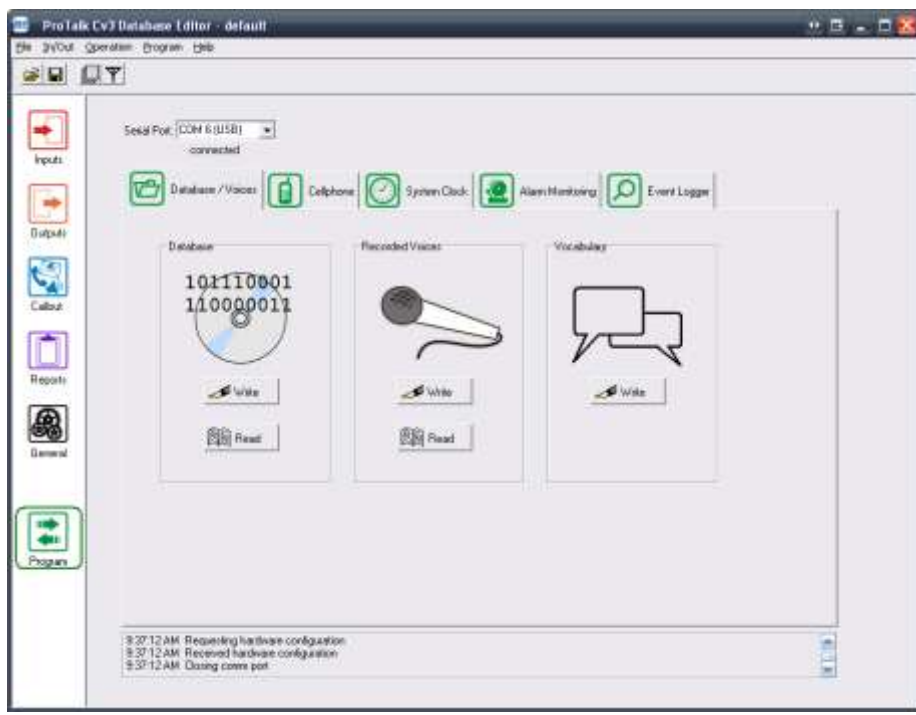

Select the 'Database/Voices' tab and press the 'Read' button under the 'Database' heading. The Cv3 configuration has now been loaded into the software. Press the 'Callout' button at the left-hand-side of the window:

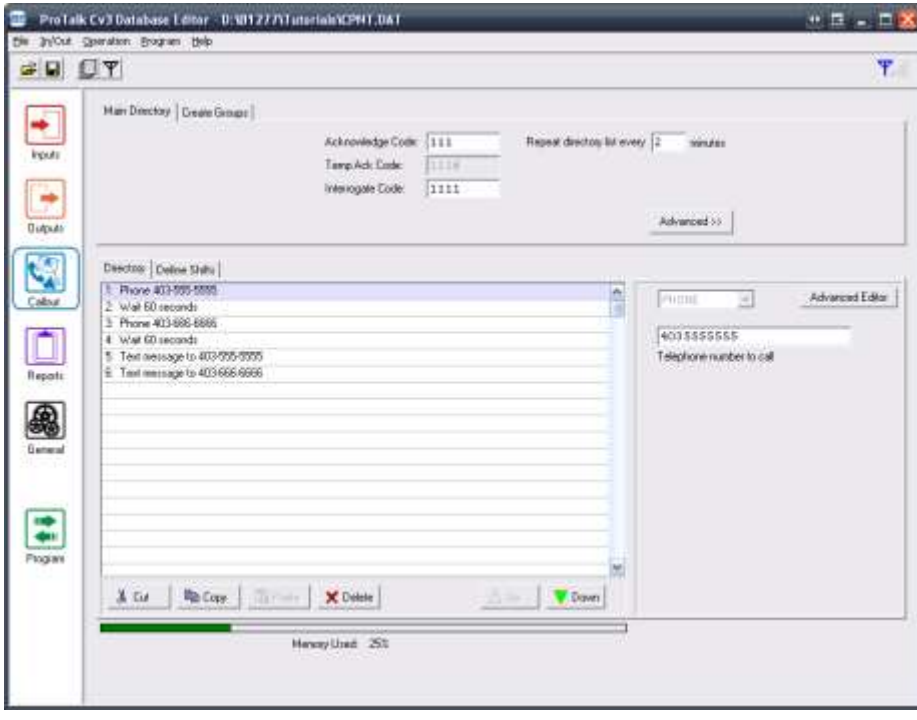

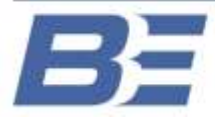

Barnett Engineering Ltd. #200, 550 - 71st Avenue SE Calgary, Alberta **T2H 0S6** 

### **Change A Phone Number Tutorial**

Select the line that needs to be changed, then delete and retype the new number on the right-hand-side (third line of the directory in this example):

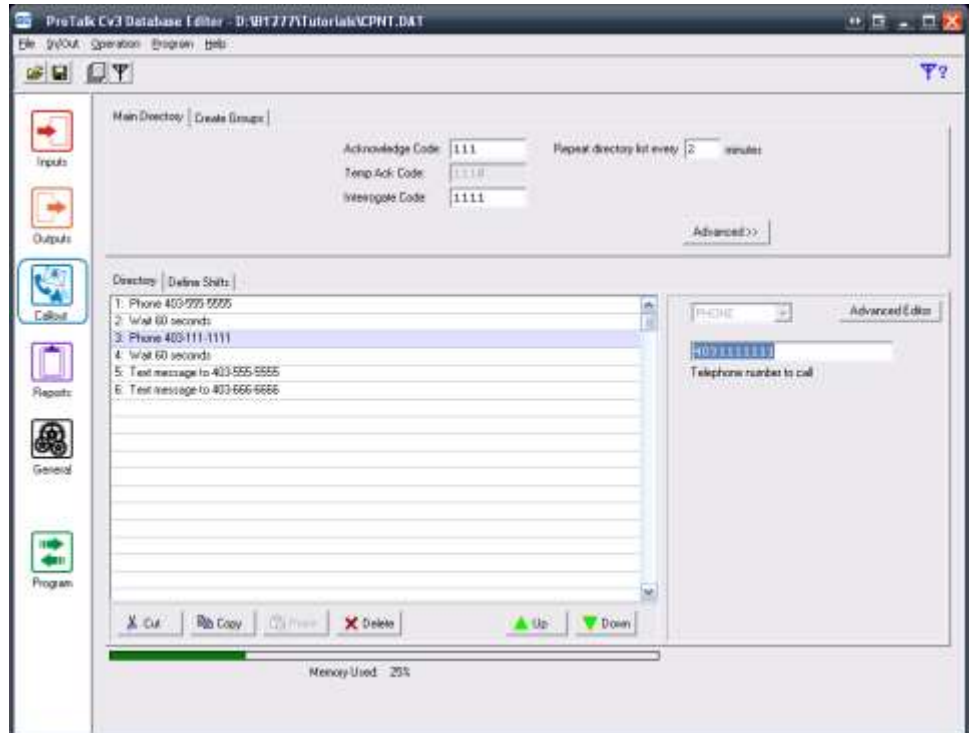

Once the number has been changed, press the 'Program' button and then the 'Write' button (under the 'Database' heading). The new number is now in the Cv3.

You may want to save the new database for future reference. At the top left-hand-side, select 'File' and then 'Save As…" to name the file and save it to a suitable location.

*Using a Program (Touch-Tone) Phone*

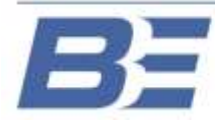

### **Change A Phone Number Tutorial**

The Cv3 can be programmed locally by connecting a touch-tone phone to the PGM port and entering the appropriate program codes. Once you take the phone off-hook, the sequence is as follows:

> Cv3: The site ID will be spoken followed by "No Alarms, Enter Command Code." *You: Ignore this prompt until "Enter Program Code" is spoken.* Cv3: "Program Access. Enter Program Code." *You: Press 2\*\** Cv3: "Program Directory. Directory Line 1 Is Dial (the current number) Voice" *You: If this is the number you want to change, Press 2\*\* and follow the next step, if not then enter \*\* until you get to the line where the number is to be changed.* Cv3: The unit will beep. *You: Enter the new number followed by \*\*.* Cv3: "Directory Line 1 is Dial (the new number) Voice" *You: If the number that was just played back is correct, enter \*\* until you get to the next line that needs to be changed, or simply hang-up the phone if you're done.*

#### *Calling The Unit Remotely*

The Cv3 can be programmed remotely by calling the number of the installed SIM card and entering the appropriate program codes. Once the unit answers, the sequence is as follows:

> Cv3: The site ID will be spoken followed by "No Alarms, Enter Command Code." *You: Ignore this prompt until "Enter Program Code" is spoken. If theCv3 hangs-up on you before the program prompt is spoken, you will need to call the unit back and enter an access code. This is essentially a security code and used to prevent unauthorized access to the Cv3.* Cv3: "Program Access. Enter Program Code." *You: Press 2\*\** Cv3: "Program Directory. Directory Line 1 Is Dial (the current number) Voice" *You: If this is the number you want to change, Press 2\*\* and follow the next step, if not then enter \*\* until you get to the line where the number is to be changed.*

- Cv3: The unit will beep.
- *You: Enter the new number followed by \*\*.*
- Cv3: "Directory Line 1 is Dial (the new number) Voice"

*You: If the number that was just played back is correct, enter \*\* until you get to the next line that needs to be changed, or simply hang-up the phone if you're done.*

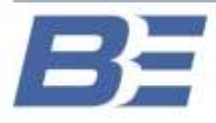